# **Prestige 660R-T3-v3**

Príručka k rýchlej inštalácii splittra a smerovača (routra)

INTERNET

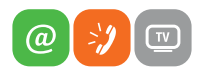

www.slovanet.sk

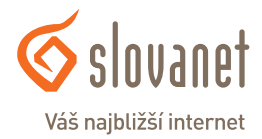

Volajte na našu zákaznícku linku:

## **Prestige 660R-T3-v3**

## Príručka k rýchlej inštalácii splittra a smerovača (routra)

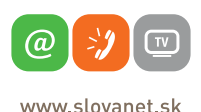

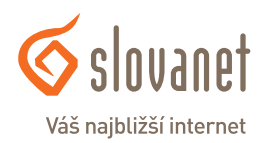

#### **2 3 Obsah**

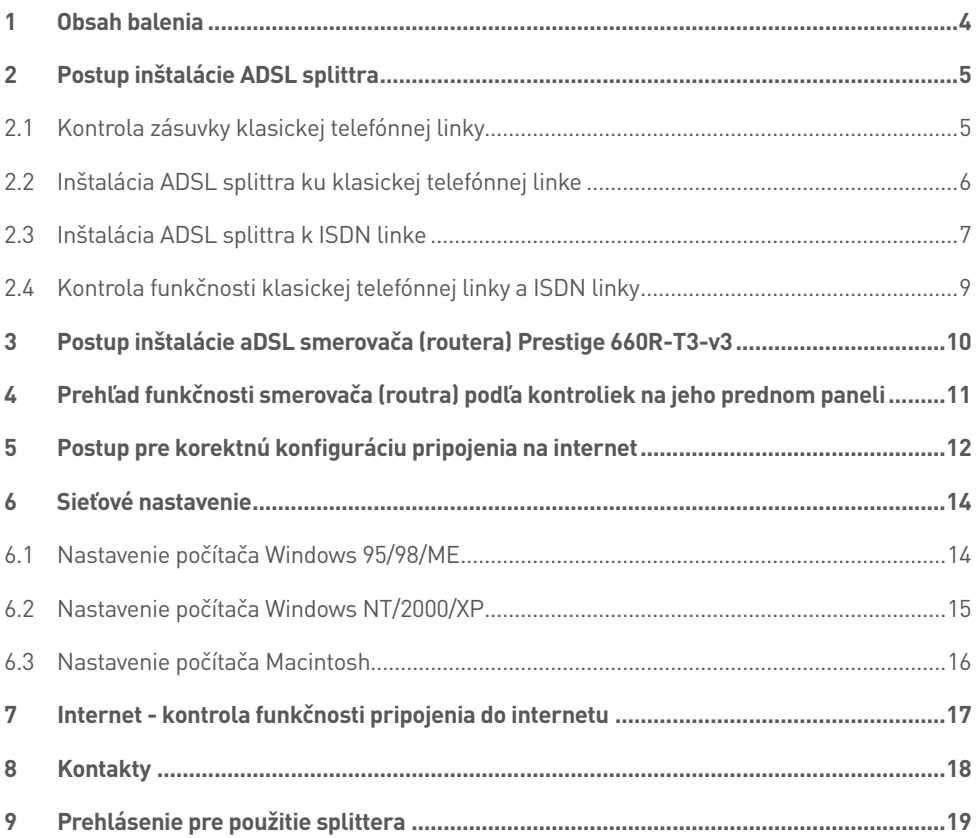

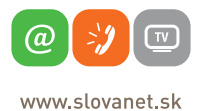

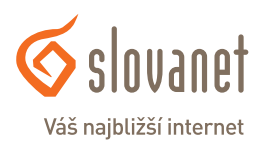

#### **Skôr ako začnete**

Pred samotnou inštaláciou sa presvedčte, či máte k dispozícii všetky potrebné údaje a zariadenia.

#### **Skontrolujte si obsah balenia !**

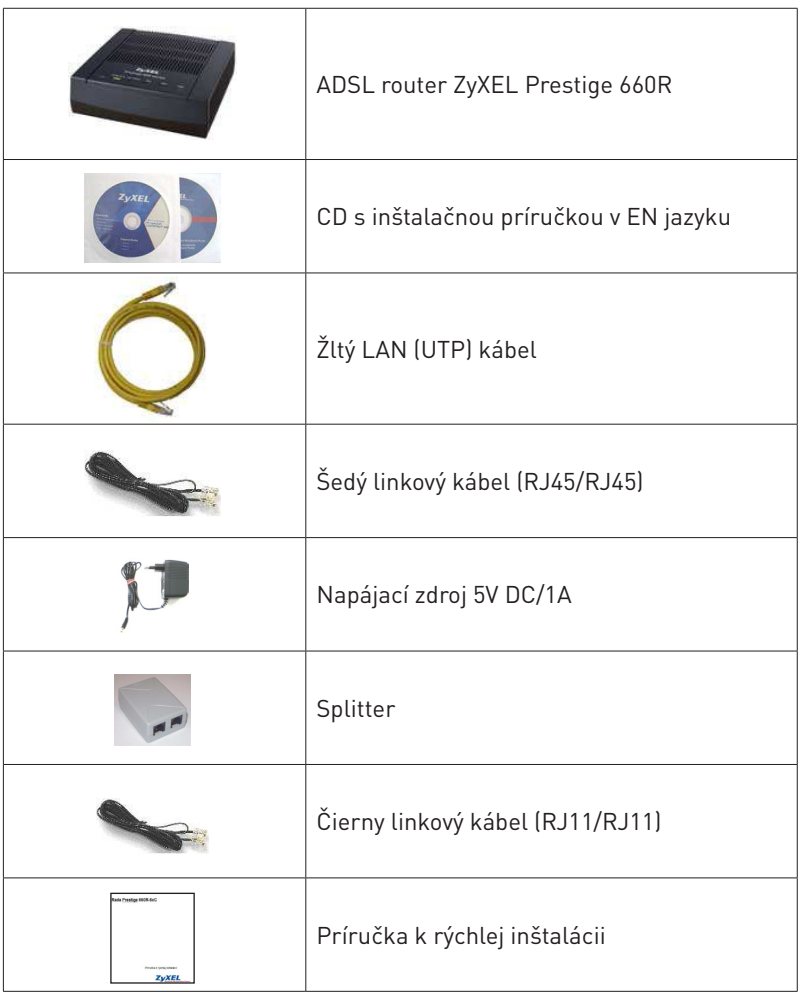

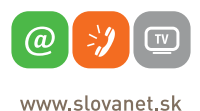

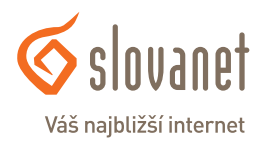

Tento návod obsahuje postup inštalácie ADSL splittra nevyhnutného pre vysokorýchlostný prístup do internetu prostredníctvom klasickej telefónnej linky alebo ISDN linky ( t.z. len v pripade produktov ADSL pripojenia s nutnosťou telefónnej prípojky).

Zapojenie splittra nie je technicky náročné a zvládne ho bez problémov aj neškolená osoba. Stačí ak bude postupovať podľa tohto návodu. Pred samotnou inštaláciou si overte funkčnosť vašej klasickej telefónnej alebo ISDN linky a skontrolujte obsah dodaného balíčka.

#### **2.1 Kontrola zásuvky klasickej telefónnej linky**

Vaša klasická telefónna linka musí byť zakončená samostatnou zásuvkou s konektorom typu RJ 11. Ak máte viac zásuviek, je potrebné vedieť, ktorá zásuvka je hlavná (prvá).

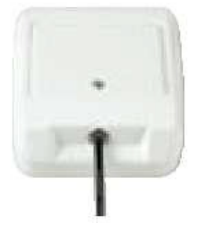

**Správna telefónna zásuvka**

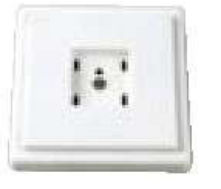

**Nevyhovujúca telefónna zásuvka**

Štandardne sa používajú dva typy konektorov:

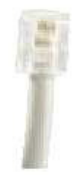

**RJ 11 menší konektor**

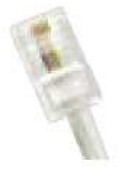

**RJ 45 vačší konektor**

**Ak máte nevyhovujúcu zásuvku, alebo sú k tejto zásuvke pripojené ďalšie zásuvky, ktoré nie je možné odpojiť, kontaktujte Technickú podporu.**

Na vašej telefónnej linke by počas inštalácie splittra nemal byť zapojený alarm, alebo iné podobné zariadenie využívajúce telefónnu linku. Pred inštaláciou splittra alarm vypnite, inak môže dôjsť k jeho znefunkčneniu. Po úspešnej inštalácii alarm opäť zapojte.

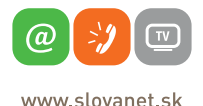

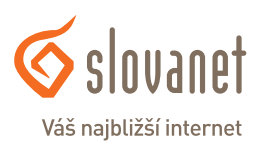

#### **2 Postup inštalácie ADSL splittra**

#### **2.2 Inštalácia ADSL splittra ku klasickej telefónnej linke**

#### **(v prípade, ak máte objednanú službu bez nutnosti telefónnej prípojky, inštaláciu splittra nerealizujte)**

- 2.2.1 Z telefónnej zásuvky odpojte kábel, ktorým sú k nej pripojené iné zariadenia: telefón, fax, modem.
- 2.2.2 Odpojený kábel zapojte do portu splittra označeného **PHONE**.
- 2.2.3 Samostatným káblom s menšími konektormi RJ-11, ktorý je priložený v inštalačnom balíčku, prepojte telefónnu zásuvku s portom splittra označeného **LINE**.
- 2.2.4 Druhým samostatným káblom s väčšími konektormi RJ-45, ktorý je priložený v inštalačnom balíčku, prepojte dodané ADSL zariadenie s portom splittra označeným **DSL**.
- 2.2.5 Inštaláciu samotného ADSL zariadenia vykonajte podľa návodu, ktorý je súčasťou jeho balenia.

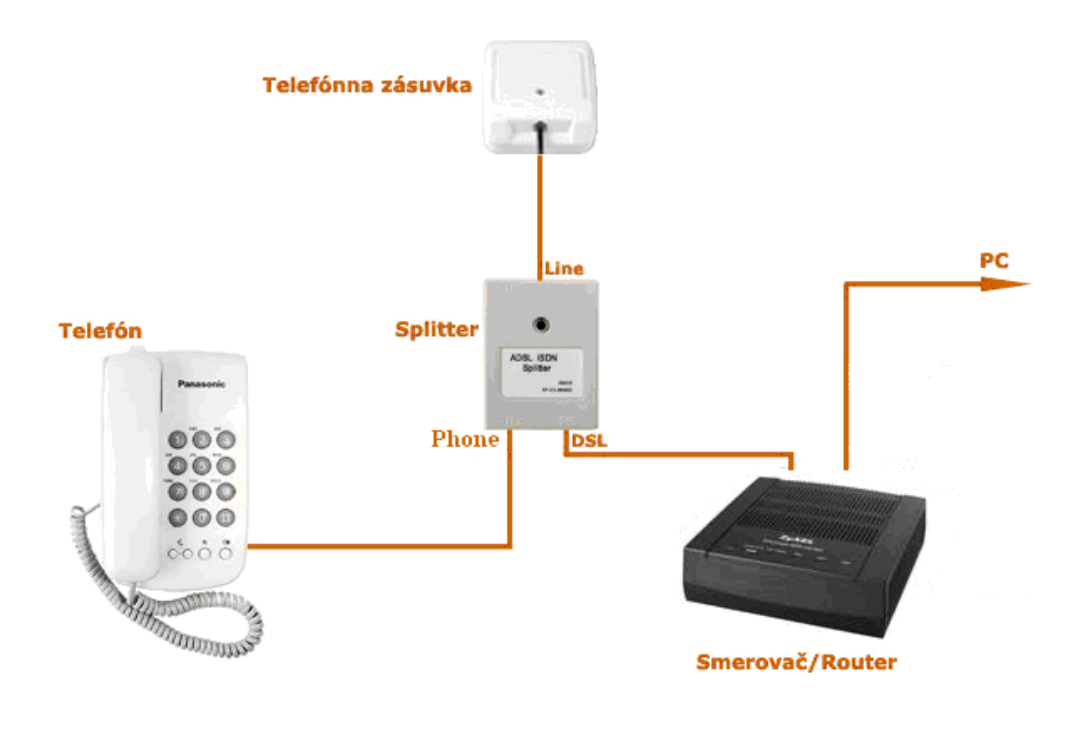

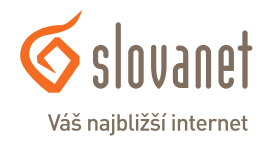

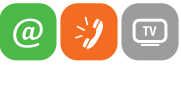

www slovanet sk

#### **6 7 2 Postup inštalácie ADSL splittra**

#### **2.3 Inštalácia ADSL splittra k ISDN linke**

#### **(v prípade, ak máte objednanú službu bez nutnosti telefónnej prípojky, inštaláciu splittra nerealizujte)**

Vaša ISDN linka je ukončená telefónnou zásuvkou s konektorom typu RJ 11. Telefónna zásuvka je prepojená s koncovým bodom ISDN – NT (euro NTBA).

Štandardne sa používajú dva typy zásuviek:

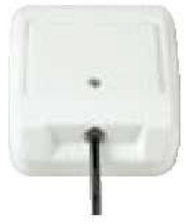

**Správna telefónna zásuvka**

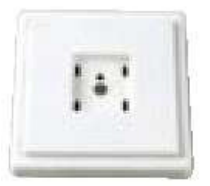

**Nevyhovujúca telefónna zásuvka**

#### **Ak máte správnu zásuvku, z ktorej je možné vybrať konektor, pokračujte takto:**

- 2.3.1 Z telefónnej zásuvky odpojte kábel, ktorým je k nej pripojený koncový bod ISDN NT.
- 2.3.2 Odpojený kábel zapojte do portu splittra označeného **PHONE**.
- 2.3.3 Samostatným káblom s menšími konektormi RJ-11, ktorý je priložený v inštalačnom balíčku, prepojte telefónnu zásuvku s portom splittra označeného **LINE**.
- 2.3.4 Druhým samostatným káblom s väčšími konektormi RJ-45, ktorý je priložený v inštalačnom balíčku, prepojte dodané ADSL zariadenie s portom splittra označeným **DSL**.
- 2.3.5 Inštaláciu samotného ADSL zariadenia vykonajte podľa návodu, ktorý je súčasťou jeho balenia.

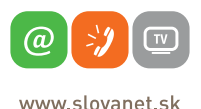

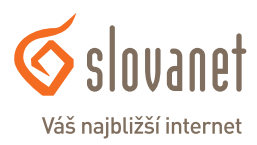

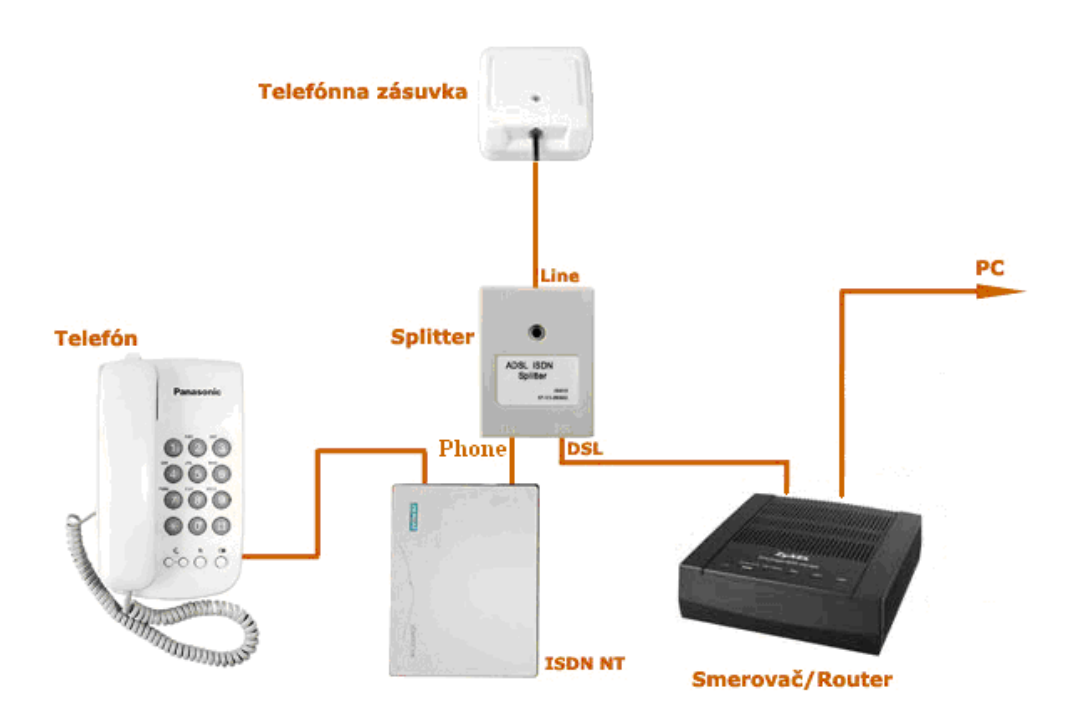

#### **Ak máte nevyhovujúcu zásuvku, t. j. zásuvku s iným konektorom, z ktorej nie je možné odpojiť prepojovací kábel, ale vaše ISDN - NT má vstup linky, ktorý je možné odpojiť postupujte takto:**

- 2.3.6 Odpojte z ISDN NT linkový kábel a zapojte ho do portu splittra s označením LINE.
- 2.3.7 Samostatným káblom priloženým v balíčku (oba konektory sú rovnaké RJ 11) prepojte zásuvku, ktorá sa uvoľnila na ISDN - NT zariadení (bode 2.3.1) s portom splittra s označením PHONE.
- 2.3.8 Káblom, ktorý je pribalený k ADSL zariadeniu (modem, router), prepojte ADSL zariadenie s portom splittra označeného DSL.
- 2.3.9 Inštaláciu samotného ADSL zariadenia vykonajte podľa návodu, ktorý je súčasťou jeho balenia.

**Ak máte nevyhovujúcu zásuvku z ktorej nie je možné odpojiť prepojovací kábel, a vaše ISDN - NT má vstup linky, ktorý nie je možné odpojiť, kontaktujte prosím Technickú podporu: Je k dispozícii denne v čase 8:00 – 20:00 na telefónnom čísle 02 / 208 28 208.**

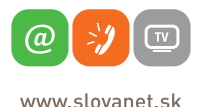

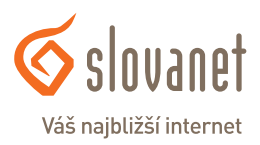

#### **2.4 Kontrola funkčnosti klasickej telefónnej linky a ISDN linky**

V slúchadle vášho telefónu musíte počuť oznamovací tón. Vyskúšajte si z neho zavolať a overte si kvalitu zvuku v slúchadle. Ak ste splitter nainštalovali správne, kvalita zvuku v telefónnom slúchadle by sa inštaláciou splittra nemala zmeniť.

Možné problémy:

- • nepočuť oznamovací tón
- • z telefónu sa ozývajú rušivé zvuky (šum, praskanie)
- • z telefónu sa nedá uskutočniť volanie

Pokiaľ sa tieto poruchy neodstránia ani po opätovnej kontrole zapojenia podľa tohto návodu, kontaktujte Technickú podporu.

V priebehu inštalácie ADSL splittra dôjde k výpadkom telefónnej linky, ISDN linka môže byť funkčná až po 1 minúte po pripojení ISDN - NT k splittru.

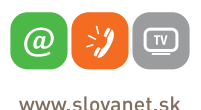

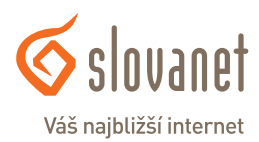

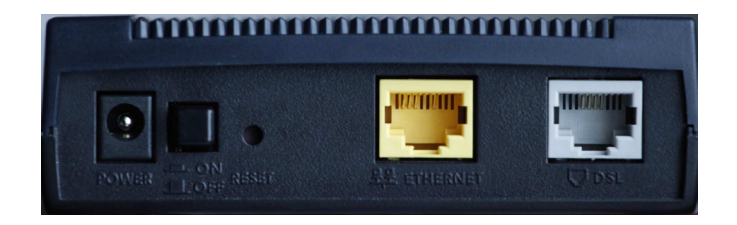

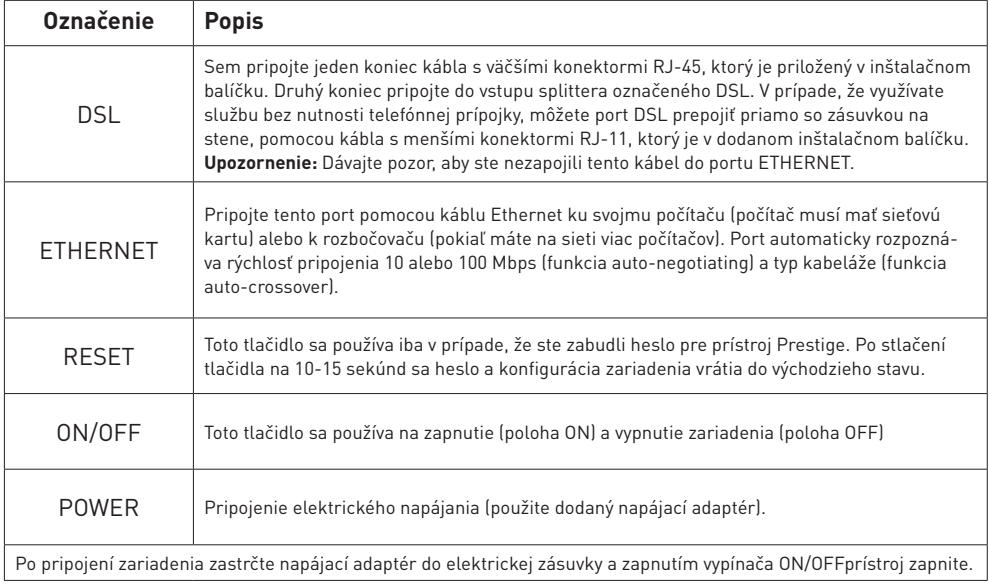

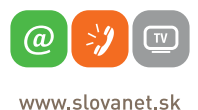

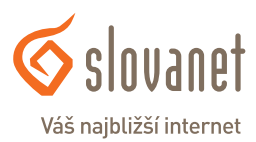

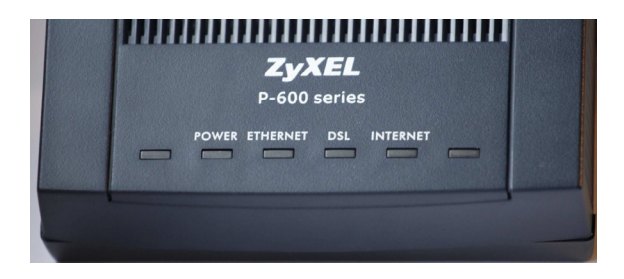

#### **Popis LED kontroliek na prednom paneli**

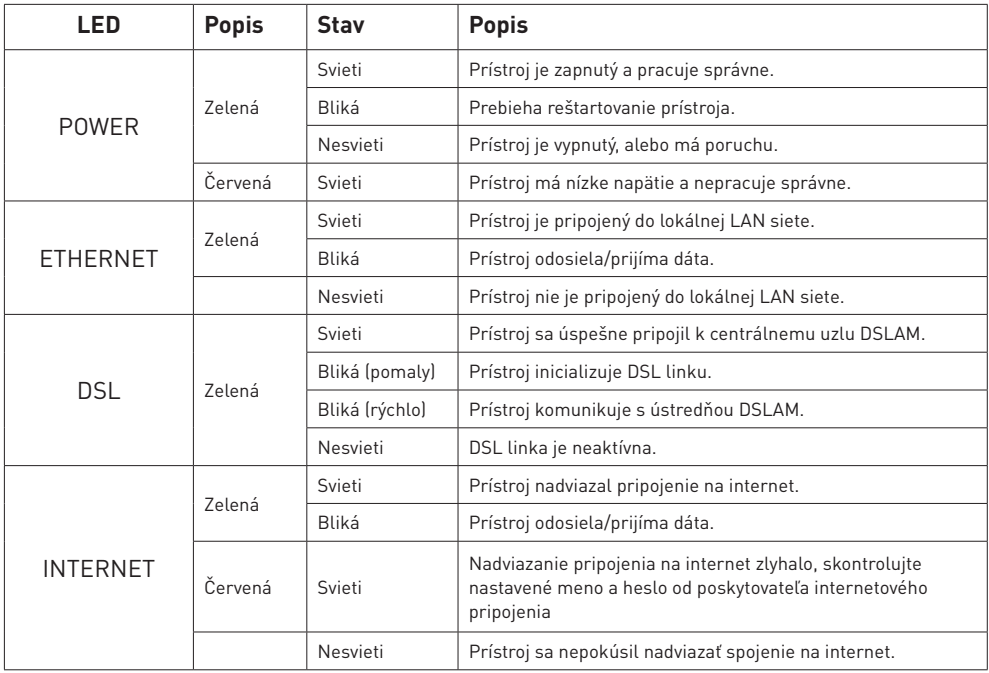

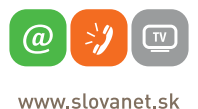

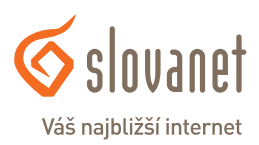

Aby ste mohli pomocou vášho internetového prehliadača otvoriť webové stránky, ktoré sú určené na nastavenie routera, musí byť váš počítač nakonfigurovaný na **"Získať IP adresu automaticky"**, t.j. musíte zmeniť nastavenia siete IP vo vašom počítači tak, aby váš počítač fungoval ako **DHCP klient**. Ako túto zmenu spraviť nájdete v kapitole 6 "Sieťové nastavenie".

Na konfiguráciu zariadenia použite webový prehliadač, zadajte adresu http://192.168.1.1

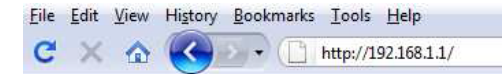

Zobrazí sa prihlasovacie okno do ktorého zadajte prihlasovacie meno "admin" a počiatočné heslo "1234"

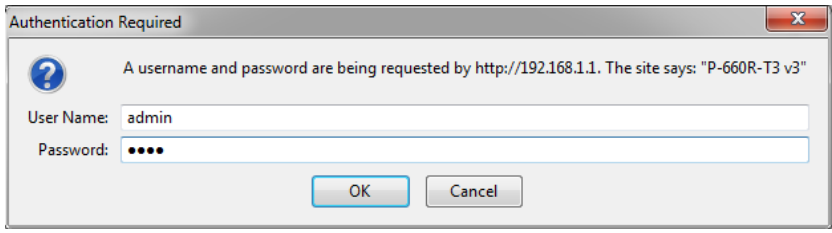

Odporúča sa vstupné heslo do zariadenia čo najskôr zmeniť. Môžete tak urobiť v nastavení **Maintenance->Administration.**

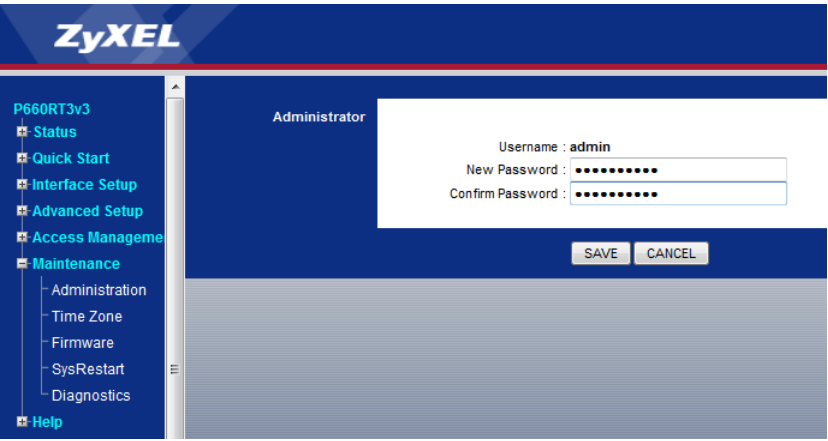

Po zmene hesla budete znovu vyzvaný k prihláseniu, kde už napíšete svoje vlastné heslo (heslo, ktoré ste si zvolili).

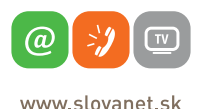

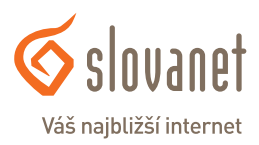

V **"Interface Setup"** kliknite na položku **"Internet"**. Pokračujte s nastavením parametrov tak, ako zobrazujú inštalačné okno nižšie.

Parameter **ISP** nastavte na hodnotu **PPPoA/PPPoE**.

Parameter **VPI** nastavte na hodnotu **1** a parameter **VCI** na hodnotu **32**.

Skontrolujte parameter **Encapsulation**, mal by mať hodnotu **PPPoE LLC**.

Do položiek **"User Name"** a **"Password"** zadajte prihlasovacie údaje vášho pripojenia, ktoré Vám boli poskytnuté po aktivovaní služby.

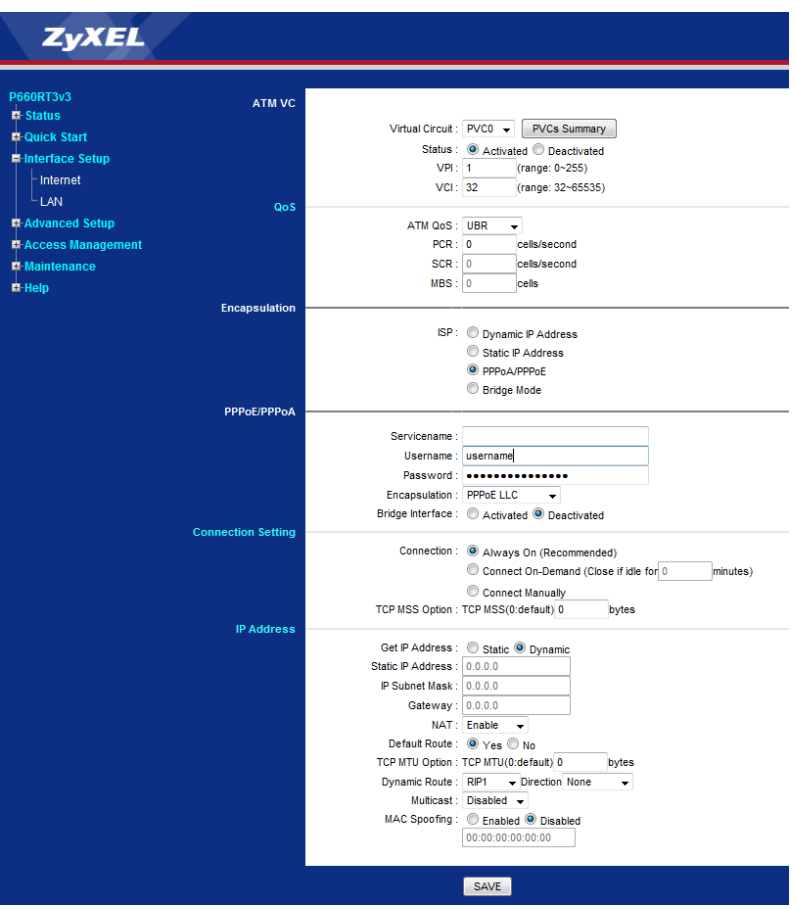

Po zakliknutí na **SAVE** počkajte niekoľko sekúnd a potom môžete začať prácu s Internetom.

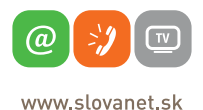

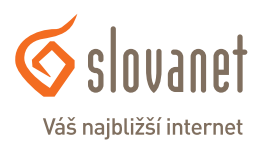

Všetky počítače musia mať nainštalovanú sieťovú kartu 10M alebo 100M a protokol TCP/IP. Pokiaľ používate operačné systémy Windows NT/2000/XP alebo Macintosh OS 7 a neskoršie, mal by byť protokol TCP/IP už inštalovaný.

#### **6.1 Nastavenie počítača Windows 95/98/ME**

#### **Inštalácia protokolu TCP/IP**

- 1. Kliknite na **Start, Settings** (nastavenie) a **Control Panel** (ovládací panel). Kliknite dvojito na ikonu **Network** (sieť).
- 2. Na karte **Configuration** (konfigurácia) je uvedený zoznam inštalovaných súčastí siete.

Ako inštalovať protokol TCP/IP:

- a. V okne **Network** (sieť) kliknite na **Add** (pridať).
- b. Zvoľte **Protocol** (protokol) a kliknite na **Add** (pridať).
- c. Zo zoznamu výrobcov zvoľte **Microsoft**.
- d. Zvoľte zo zoznamu sieťových protokolov **TCP/IP** a kliknite na **OK**.

#### **Konfigurácia protokolu TCP/IP**

- 1. Na karte **Configuration** (konfigurácia) zvoľte sieťový adaptér **TCP/IP** a kliknite na **Properties** (vlastnosti).
- 2. Kliknite na kartu **IP Address** (IP adresa). Zvoľte voľbu **Obtain an IP address automatically** (získavať IP adresu automaticky).
- 3. Kliknite na kartu **DNS Configuration** (DNS konfigurácia). Zvoľte **Disable DNS** (zakázať používanie serveru DNS).
- 4. Kliknite na kartu **Gateway** (brána). Odstráňte (Remove) všetky predtým inštalované brány.
- 5. Kliknutím na **OK** uložte nastavenie a zavrite okno **TCP/IP Properties** (vlastnosti protokolu TCP/IP).
- 6. Kliknutím na **OK** zavriete okno **Network** (sieť).
- 7. Zapnite prístroj Prestige a po výzve reštartujte počítač. Ak k tomu budete vyzvaní, založte do CD mechaniky inštalačný CD-ROM Windows.

#### **Overenie TCP/IP konfigurácie**

- 1. Kliknite na **Start** a potom na **Run** (spustiť). V okne **Run** (spustiť) napíšte "winipcfg" a kliknite na **OK**. Otvorí sa okno **IP Configuration** (IP konfigurácie).
- 2. Zvoľte sieťový adaptér. Na monitore by sa mala objaviť IP adresa počítača, podsieťová maska a východzia brána.

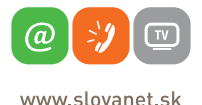

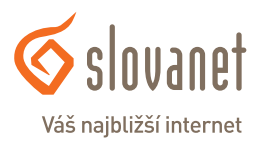

#### **6.2 Nastavenie počítača Windows NT/2000/XP**

#### **Konfigurácia protokolu TCP/IP**

1. Vo Windows XP kliknite na **Start, Control Panel** (ovládací panel). Vo Windows 2000/NT kliknite na **Start, Setup** (nastavenie) a **Control Panel** (ovládací panel). Vo Windows XP kliknite na **Network Connections** (sieťové pripojenie). Vo Windows 2000/NT kliknite na **Network and Dial-up Connections** (sieťové a telefonické pripojenie). Pravým tlačidlom kliknite na **Local Area Connection** (pripojenie k miestnej sieti) a potom

kliknite na **Properties** (vlastnosti).

- 2. Zvoľte **Internetový protokol TCP/IP** (vo Win XP na karte **General**, všeobecné) a kliknite na **Properties** (vlastnosti).
- 3. Objaví sa obrazovka s vlastnosťami protokolu TCP/IP (na karte **General** vo Windows XP). Zaškrtnite voľbu **Obtain an IP address automatically** (získavať IP adresu automaticky).
- 4. Zaškrtnite voľbu **Obtain DNS server automatically** (získavať IP adresu DNS serveru automaticky).
- 5. Kliknite na tlačidlo **Advanced** (ďalší). Na karte **IP Settings** (IP nastavenie) odstráňte predtým inštalované brány a kliknite na OK.
- 6. Kliknutím na **OK** zavrite okno **Internet Protocol TCP/IP Properties** (vlastnosti internetového protokolu TCP/IP).
- 7. Kliknutím na **OK** zavrite okno **Local Area Connection**  (pripojenie k miestnej sieti).
- 8. Zapnite prístroj Prestige a po výzve reštartujte počítač.

#### **Overenie TCP/IP konfigurácie**

- 1. V počítači kliknite na **Start, Programs** (programy), **Accessories** (príslušenstvo) a na **Command Prompt** (príkazový riadok).
- 2. Na príkazový riadok napíšte "ipconfig" a kliknite na **Enter**. Na monitore by sa mala objaviť IP adresa počítača, podsieťová maska a východzia brána.

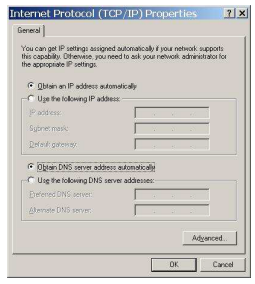

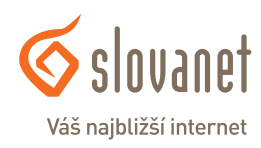

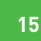

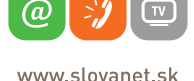

#### **6.3 Nastavenie počítača Macintosh**

#### **Konfigurácia protokolu TCP/IP**

- 1. V ponuke **Apple** zvoľte **Control Panel** (ovládací panel) a dvojito kliknite na **TCP/IP**.
- 2. Zo zoznamu **Connect via** (pripojiť sa cez) zvoľte **Ethernet**.
- 3. Zo zoznamu **Configure** (konfigurácia) zvoľte **Using DHCP Server** (pomocou serveru DHCP).
- 4. Zavrite **Control Panel TCP/IP** (ovládací panel TCP/IP).
- 5. Po výzve uložte zmeny v konfigurácií kliknutím na **Save** (uložiť).
- 6. Zapnite prístroj Prestige a po výzve reštartujte počítač.

#### **Overenie TCP/IP konfigurácie**

Skontrolujte nastavenie na obrazovke **TCP/IP Control Panel** (ovládací panel TCP/IP).

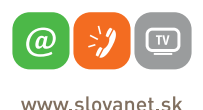

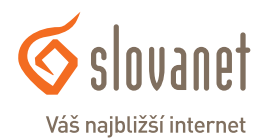

**Pre kontrolu správnej inštalácie splittra a smerovača a overenia, či je vaše pripojenie funkčné, skontrolujte LED kontrolku na prednom paneli smerovača (routra) podľa návodu v bode 4. Ak LED kontrolka bliká, smerovač (router) sa synchronizuje s DSL linkou. Na otestovanie pripojenia počkajte, kým LED kontrolka svieti na zeleno.**

**Na otestovanie pripojenia na internet použite konto s prístupovým menom a heslom, ktoré dostanete od spoločnosti Slovanet, a.s. pri oznamení funkčnosti vášho pripojenia na internet.**

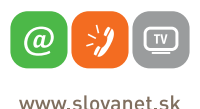

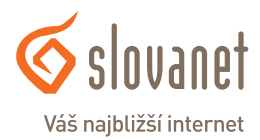

## **Slovanet, a. s.**

Záhradnícka 151 821 08 Bratislava

## **Technická podpora**

02 / 208 28 208, voľba č. 2. technickapodpora@slovanet.net

### **Informácie o produktoch**

0800 608 608

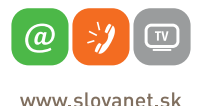

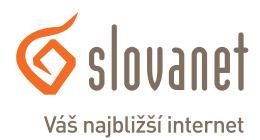

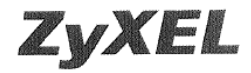

Parametre výhybky dodanej firmou ZyXEL vyhovujú požiadavkám uvedeným v ITU-T odporúčaní G.992.1, príloha B, ETSI TS 101 388, ANSI T1.413 a ITU - K.21. Výhybka vyhovuje norme EN 609 50.

ZyXEL Communications vyhlasuje, že dodaná výhybka (splitter) spĺňa všetky príslušné ustanovenia Smernice 1999/5/ES.

ring Podpis

ZyXEL Communications Czech s.r.o. Modřanská 621, 143 01 Praha 4 (ČO: 27114996 DIČ:CZ27114996 (4)

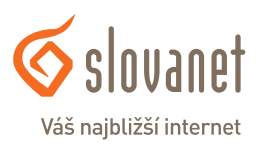

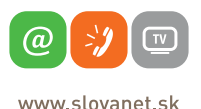

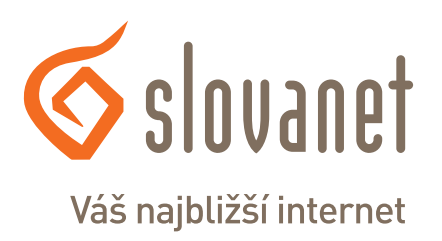

Volajte na našu zákaznícku linku: **02/208 28 208**